# **Anleitung Videomikroskop OIV 255 DXF Daten importieren**

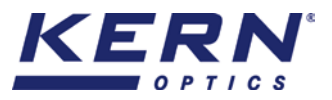

**1. Externes Speichermedium per USB am Videomikroskop verbinden**

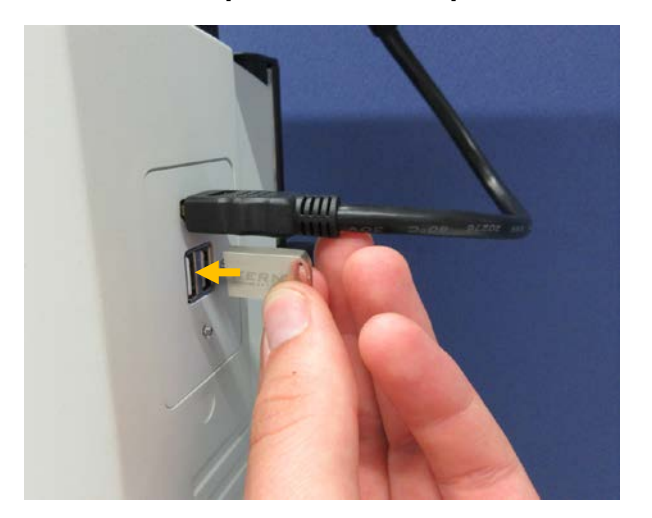

### **2. Erstellen der Ordnerstruktur auf dem Speichermedium**

Für die Erstinbetriebnahme und zur Erstellung der Ordnerstruktur auf dem Speichermedium den "File Manager" öffnen

Benutzeroberfläche → Auxiliary Tools:

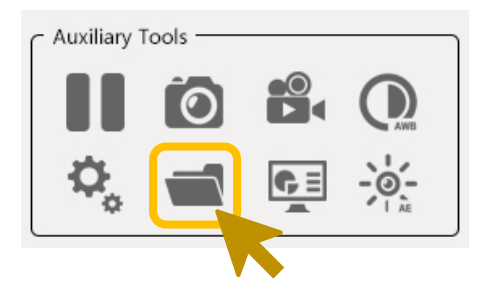

### **3. Speichermedium entfernen**

Nachdem der "File Manager" erstmalig geöffnet wurde, kann das externe Speichermedium aus dem USB Anschluss des Videomikroskops entfernt werden

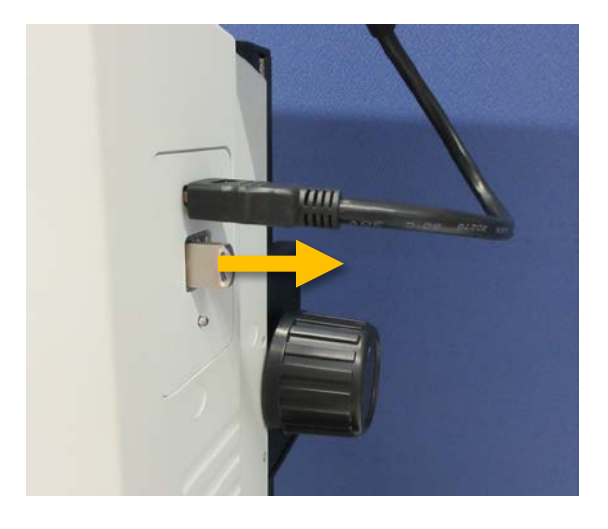

## **Anleitung Videomikroskop OIV 255 DXF Daten importieren**

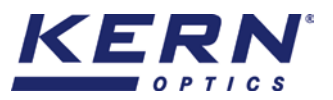

### **4. DXF Daten auf Speichermedium hinterlegen**

Speichermedium über USB an einen PC anschließen. DXF Dateien im Ordner "dxf" im Verzeichnis "camera" des Speichermediums hinterlegen.

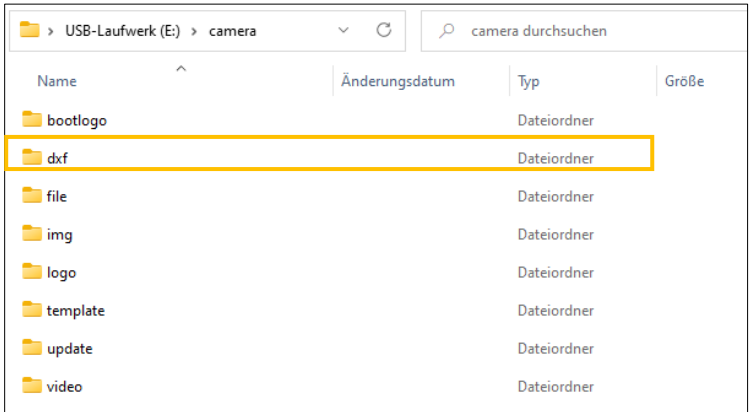

### **5. DXF Daten im Videomikroskop importieren**

Nachdem die DXF Daten auf dem externen Speichermedium hinterlegt wurden, können die Dateien anschließend über den "File Manager"  $\rightarrow$  "External Storage / U Disk"  $\rightarrow$  "Dxf" gefunden und mit einem Doppelklick geöffnet werden.

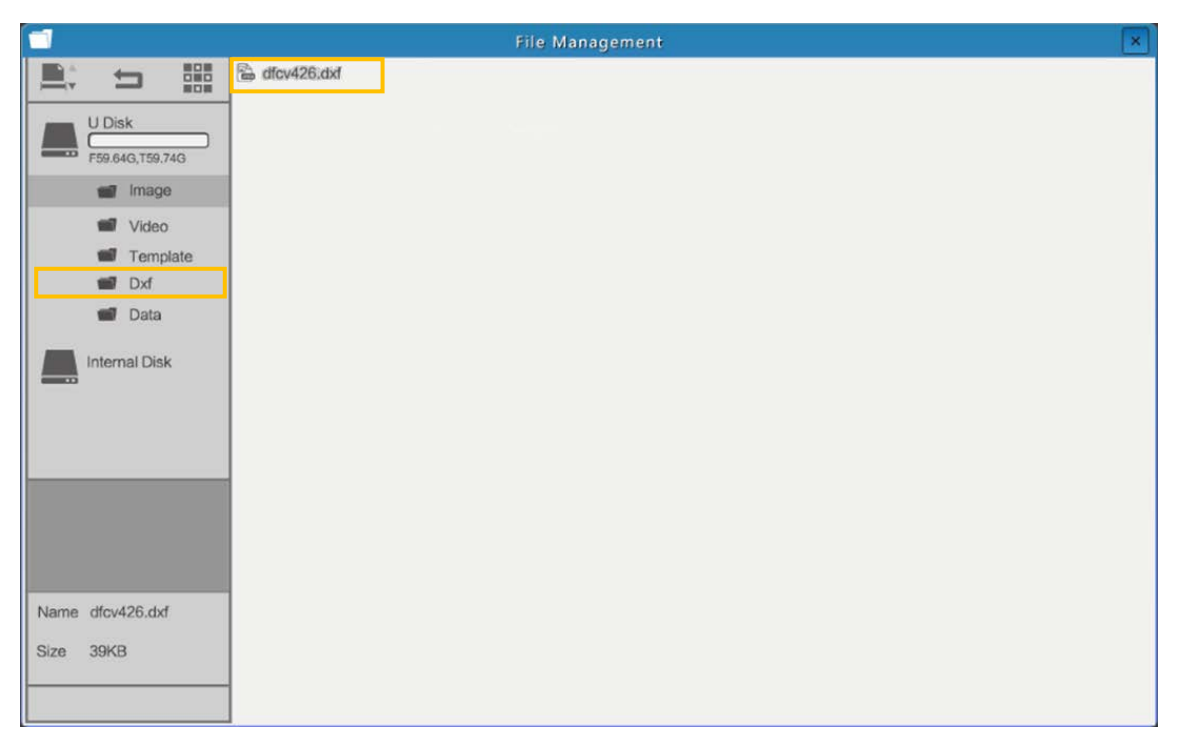